中图分类号: P283.1

GEOSPATIAL INFORMATION

文献标志码:B

Dec., 2006  $Vol.4$ ,  $No.6$ 

文章编号:1672-4623(2006)06-0067-01

## 怎样修改MapGIS地图参数

申随水, 刘军武, 王俊德

(河南省地质矿产勘查开发局 第一地质调查队, 河南 洛阳 471023)

摘 要:结合工作实践,介绍了如何把工作中遇到的两幅地图参数不一致的图形文件,通过修改地图参数,使其能在同一 个工程内打开的方法。

关键词: MapGIS; 地图参数; 工程

## How to Amend Map Parameter of MapGIS

SHEN Suishui, LIU Junwu, WANG Junde

(Geology Brigade of Henan Bureau of Geological Prospecting, Luo Yang, Henan 471023, China)

Abstract: In the light of the working practice, this paper is intended to show how two graphics files, which have inconsistent map parameters can be opened in the same engineering by modifying the map parameter. Key words: MapGIS; map parameter; engineering

在工作中遇到两幅地图参数不一致的图 (T8030 和T8130), 打开MapGIS编辑子系统, 新建工程, 在 工作台击右键,添项目,添加图 (T8130) 时, 一切 正常,可是, 当添加图 (T8030) 时弹出了"添加文 件的地图参数与当前工程的地图参数不匹配"对话 框。点击"确定"弹出"添加文件的地图参数转换为 当前工程的地图参数失败"对话框,点击"确定", 则退出添加文件。

经过分析研究, 想到了修改地图参数这个功能, 因此我就试着在一个新工程的工作台点击鼠标右键, 弹出右键菜单,如图1。

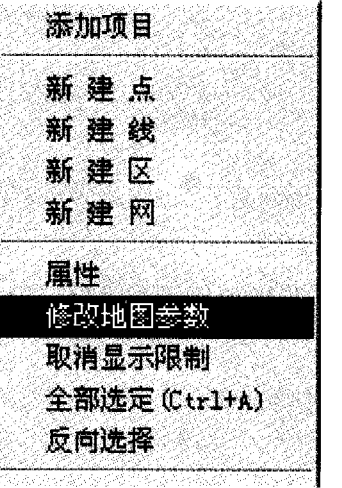

图1 工作台右键菜单

点击"修改地图参数"弹出"设置工程的地图参 数"对话框如图2。

点击: "从文件导入"。弹出打开文件对话框, 选中T8030.wl, 点击"打开", "确定"。然后在工作 台点右键, "填加项目", 即可把该文件打开。

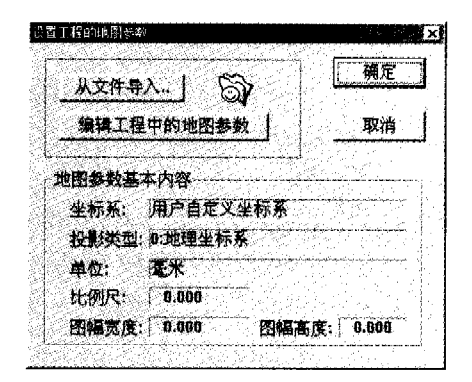

## 图2 设置工程的地图参数

这个问题解决了,可该类文件怎样和其他文件如 何填加到同一个工程内呢?

为了解决这个新问题, 对图T8030的点、线、区 文件的地图参数进行了查看, 发现该图的水平垂直单 位比例不同, 水平比例尺1:10 000. 垂直比例尺1:1. 而其他图的水平垂直单位比例相同。因此还是用修改 地图参数这个功能, 来解决这个问题, 在工作台点右 键, 点击"修改地图参数"弹出"工程的地图参数转 换/设置"对话框;选中文件,点击"进行设置"按扭 弹出"设置地图参数"对话框,将水平比例尺1:10 000 改为1:1, 再将"水平垂直单位比例"选为相同, 点 击"确定", "确定"后, 该文件的地图参数已由原 来的"不同"改为了"相同"。

退出MapGIS编辑子系统, 再重新打开MapGIS编 辑子系统, 新建工程, 填加T8030和T8130两幅图就 可以在一个工程内打开了。

作者简介: 申随水, 男, 工程师, 主要从事地籍数字化测量、 数字化制图、土地利用数据库建设工作。